# Handleiding LWI voor Projecten

De volgende functionaliteit is beschreven in de handleiding, maar nog niet beschikbaar in de applicatie. Deze functionaliteit zal op korte termijn worden toegevoegd.

Verwijderen woningtype in een gewaardeerd scenario

# Introductie

Dit is de handleiding voor LWI voor Projecten. Deze handeiding legt u stap voor stap de werking van LWI voor Projecten uit.

LWI voor Projecten biedt een essentiële bijdrage aan het nemen van een goed onderbouwde investeringsbeslissing voor nieuwbouw- en renovatieprojecten, door in een vroeg stadium inzicht te geven in de waarde van verschillende varianten van een project. Met de LWI voor Projecten is het mogelijk om de projectenportefeuille, nieuwbouw en renovatie, periodiek te waarderen om zicht te houden op de ontwikkeling van de portefeuille en mogelijke risico's. Ook voor de aankoop en/of verkoop van (een deel van) de portefeuille kan LWI voor Projecten ingezet worden ter toetsing van de waardering van de taxateur.

Het gebruik van LWI voor Projecten wordt uitgelegd in onderstaande hoofdstukken.

- [1. Inloggen](#page-1-0)
- [2. Dashboard scherm](#page-1-1)
- [3. Projecten scherm](#page-1-2)
- [4. Project](#page-1-3)
	- [4.1. Project toevoegen](#page-1-4)
	- [4.2. Project wijzigen](#page-2-0)
	- [4.3. Project verwijderen](#page-2-1)
- [5. Scenario](#page-2-2)
	- [5.1. Scenario toevoegen](#page-3-0)
		- [5.1.1. Woningtype toevoegen](#page-3-1)
		- [5.1.2. Woningtype wijzigen](#page-6-0)
		- [5.1.3. Woningtype dupliceren](#page-6-1)
		- [5.1.4. Woningtype verwijderen](#page-6-2)
	- [5.2. Scenario wijzigen](#page-6-3)
	- [5.3. Scenario verwijderen](#page-6-4)
	- [5.4. Scenario waarderen](#page-7-0)
		- [5.4.1. Leegwaarde](#page-7-1)
			- [5.4.1.1. Waarderingsresultaten](#page-7-2)
			- [5.4.1.2. Woningtypen](#page-7-3)
		- [5.4.2. Referentieoverzicht](#page-7-4)
			- [5.4.2.1. Details pagina](#page-7-5)
			- [5.4.2.2. Overzicht pagina](#page-8-0)
			- [5.4.2.3. Kaart](#page-8-1)
		- [5.4.3. Gewaardeerd scenario wijzigen](#page-8-2)
		- [5.4.3.1. Aantal woningtype wijzigen](#page-8-3)
			- [5.4.3.2. Extra attributen van het woningtype wijzigen](#page-8-4)
		- [5.4.3.3. Woningtype verwijderen](#page-8-5)
	- [5.5. Scenario dupliceren](#page-9-0)
		- [5.5.1. Dupliceren inclusief resultaten](#page-10-0)
		- [5.5.2. Dupliceren exclusief resultaten](#page-10-1)
	- [5.6. Scenario's vergelijken](#page-10-2)

#### [5.6.1. Het vergelijken van scenario's](#page-10-3)

[5.6.2. Functionaliteiten in het Waarderingen vergelijken scherm](#page-10-4)

### [6. Notitievelden](#page-11-0)

- [6.1. Notitie toevoegen](#page-11-1)
	- [6.1.1. Project notitie toevoegen](#page-11-2)
	- [6.1.2. Scenario notitie toevoegen](#page-11-3)
- [6.2. Notitie bewerken, verwijderen of vastzetten](#page-11-4)
	- [6.2.1. Project- of Scenario notitie bewerken](#page-11-5)
	- [6.2.2. Project- of Scenario notitie verwijderen](#page-12-0)
	- [6.2.3. Project- of Scenario notitie vastzetten en losmaken](#page-12-1)

# 1. Inloggen

Om in te loggen in LWI voor Projecten gaat u naar de LWI voor Projecten [landingspagina](https://valuemetrics.nl/leegwaarde-indicator-voor-projecten/). Op de landingspagina klikt u op het icoon om in het login scherm te komen. Hier voert u de gebruikersnaam en het wachtwoord in. Na het inloggen verschijnt het [Dashboard](#page-1-5) scherm.

Indien u moeilijkheden ondervindt bij het inloggen, kunt u contact opnemen via e-mail ([lwiprojecten@valuemetrics.nl](mailto:lwiprojecten@valuemetrics.nl)) of via telefoon (+31 85 80 05 008).

# 2. Dashboard scherm

Het Dashboard scherm toont een overzicht van recenten projecten en scenario's.

Vanuit het Dashboard scherm kunt u naar het [Projecten](#page-1-6) scherm navigeren via de knop Alles weergeven .

U kunt ook direct een [project](#page-1-7) of een [scenario](#page-2-3) openen door op het project of het scenario te klikken.

# 3. Projecten scherm

Het Projecten scherm toont alle projecten.

Vanuit het Projecten scherm kunt u een bestaand project openen door op het project te klikken. U kunt ook een nieuw project [toevoegen](#page-1-8) door op de knop Toevoegen te klikken.

# 4. Project

Een project is de representatie van een nieuwbouwproject, een renovatieproject, of een combinatie van eengezinswoningen en/of meergezinswoningen waar een waardering voor bepaald moet worden. De invulling van het project wordt gedefinieerd in een [scenario](#page-2-3). Per project kunnen meerdere scenario's gecreëerd worden om zo verschillende varianten van het project te kunnen vergelijken.

Het project heeft de volgende kenmerken:

- Naam
- **Omschrijving**
- Gebruiker die het project heeft toegevoegd
- Datum waarop het project is toegevoegd

## 4.1. Project toevoegen

Vanuit het Projecten scherm kunt u een nieuw project toevoegen door op de knop Toevoegen te klikken. Er verschijnt een pop-up scherm waarmee u een nieuw project toevoegt.

<span id="page-1-8"></span><span id="page-1-7"></span><span id="page-1-6"></span><span id="page-1-5"></span><span id="page-1-4"></span><span id="page-1-3"></span><span id="page-1-2"></span><span id="page-1-1"></span><span id="page-1-0"></span>De volgende gegevens dienen ingevuld te worden:

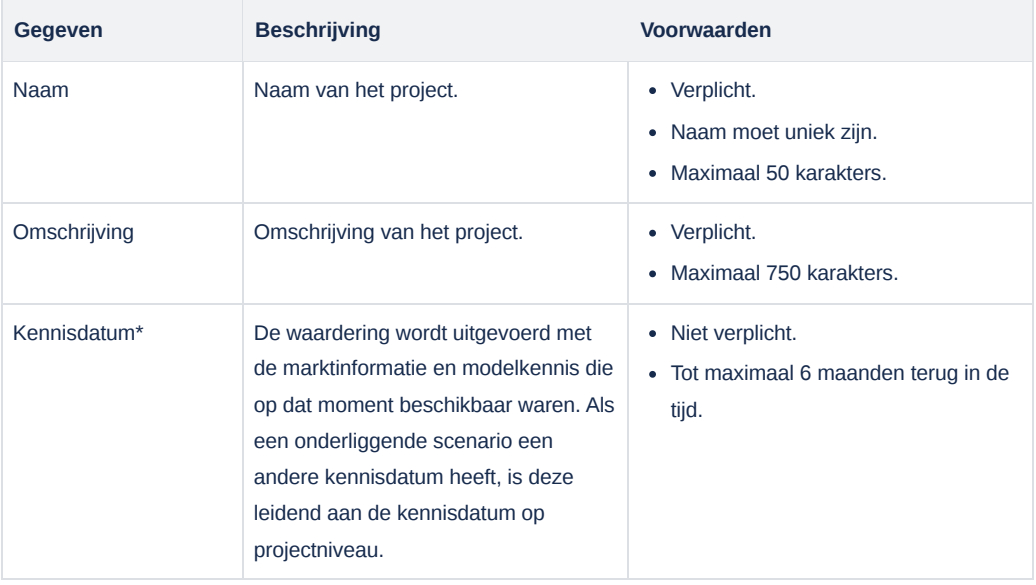

Het veld 'Kennisdatum' is geen verplicht veld. Als u er voor kiest geen kennisdatum op te geven, dan wordt de datum aangehouden van het uitvoeren/draaien van de waardering.

Nadat u op de knop Toevoegen hebt geklikt is het project gecreëerd en verschijnt het bovenaan in de lijst van projecten. De gebruiker die het project heeft toegevoegd en de datum waarop het project is toegevoegd worden automatisch gevuld. Mocht één of meerdere gegevens niet correct zijn ingevuld dan blijft het scherm openstaan en verschijnt een foutmelding onder het gegeven.

# 4.2. Project wijzigen

Vanuit het Project | Overzicht scherm kunt u een bestaand project wijzigen door op de knop Wijzigen te klikken. Er verschijnt een pop-up scherm. Hierin kunt u de naam en de omschrijving van het project wijzigen. Let er op dat de naam uniek moet blijven.

Nadat u op de knop Opslaan hebt geklikt is het project gewijzigd. Mocht één of meerdere gegevens niet correct zijn ingevuld dan blijft het scherm openstaan en verschijnt een foutmelding onder het gegeven.

## 4.3. Project verwijderen

Vanuit het Projecten scherm kunt u een bestaand project verwijderen door in het three vertical dots menu aan de rechterzijde van het project de optie Verwijderen te selecteren. Er verschijnt een pop-up scherm met daarin de vraag om het project te verwijderen. Indien u de optie Ja selecteert dan wordt het project verwijderd.

# 5. Scenario

De invulling van een project wordt gedefinieerd in een scenario. Per project kunnen meerdere scenario's toegevoegd worden om zo verschillende varianten van het project te kunnen vergelijken.

Een scenario heeft de volgende gegevens:

- Naam
- Labels
- Groep
- Kennisdatum
- Omschrijving
- Status
- <span id="page-2-3"></span><span id="page-2-2"></span><span id="page-2-1"></span><span id="page-2-0"></span>Gebruiker die het scenario heeft toegevoegd

#### Datum waarop het scenario is toegevoegd

Daarnaast heeft het scenario één of meerdere [woningtypen.](#page-3-2)

# 5.1. Scenario toevoegen

Vanuit het Project | Scenario's scherm kunt u een nieuw scenario toevoegen door op de knop Toevoegen te klikken. Er verschijnt een popup scherm waarmee u een nieuw scenario toevoegt.

De volgende gegevens dienen ingevuld te worden:

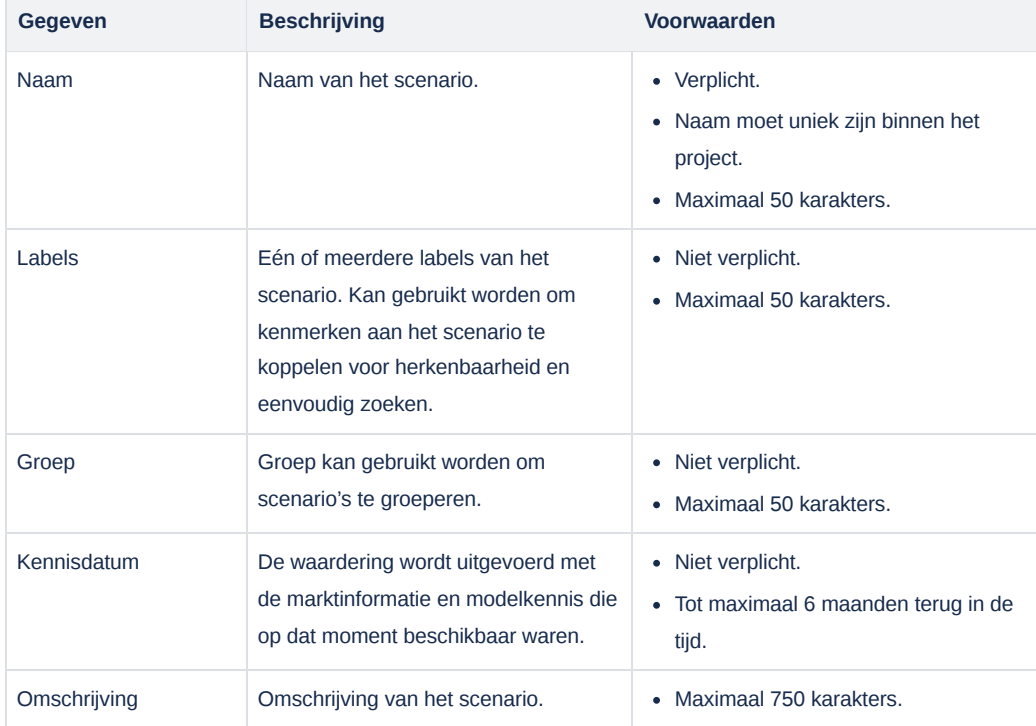

Nadat u op de knop Toevoegen hebt geklikt is het scenario toegevoegd en verschijnt het bovenaan in de lijst van scenario's. De gebruiker die het scenario heeft toegevoegd en de datum waarop het scenario is toegevoegd worden automatisch gevuld. De status van het scenario wordt gezet op *Concept*. Dit betekent dat het scenario in ontwikkeling is en nog niet gewaardeerd is. Mocht één of meerdere gegevens niet correct zijn ingevuld dan blijft het scherm openstaan en verschijnt een foutmelding onder het gegeven.

Nadat het scenario is toegevoegd gaat u woningtypen toevoegen aan het scenario.

### **5.1.1. Woningtype toevoegen**

Het woningtype specificeert het object in een scenario. Er kunnen meerdere woningtypen per scenario toegevoegd worden.

Vanuit het Project | Scenario's scherm kunt u een nieuw woningtype toevoegen door in de sectie Woningtypen op de knop Toevoegen te klikken. Er verschijnt een pop-up scherm waarmee u een nieuw woningtype toevoegt.

De volgende gegevens dienen ingevuld te worden:

<span id="page-3-2"></span><span id="page-3-1"></span><span id="page-3-0"></span>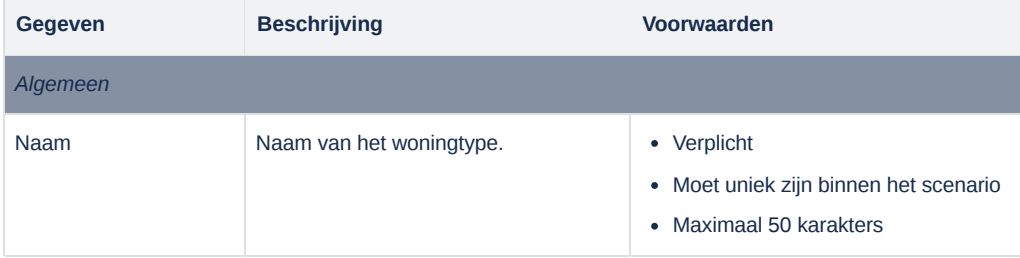

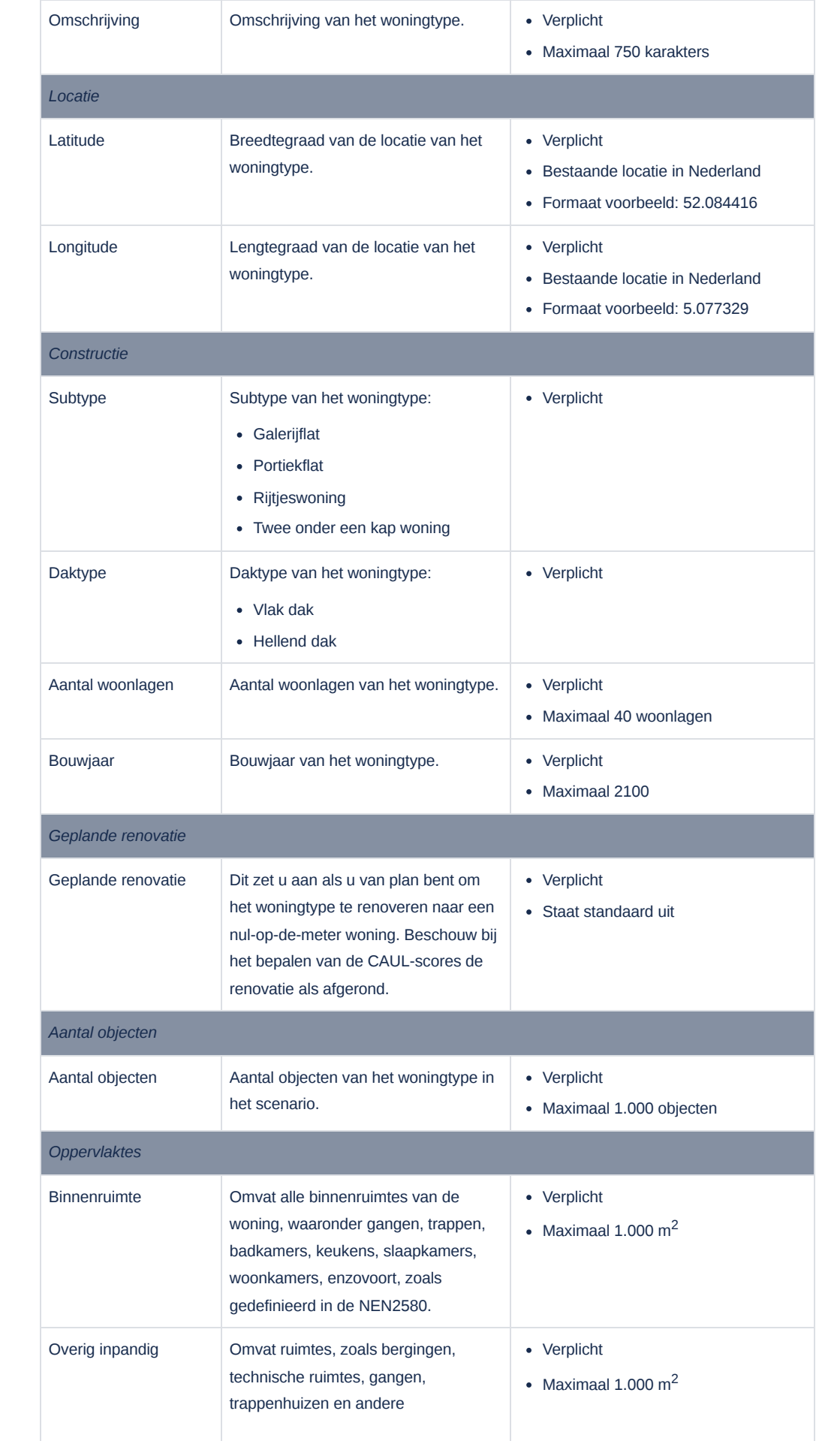

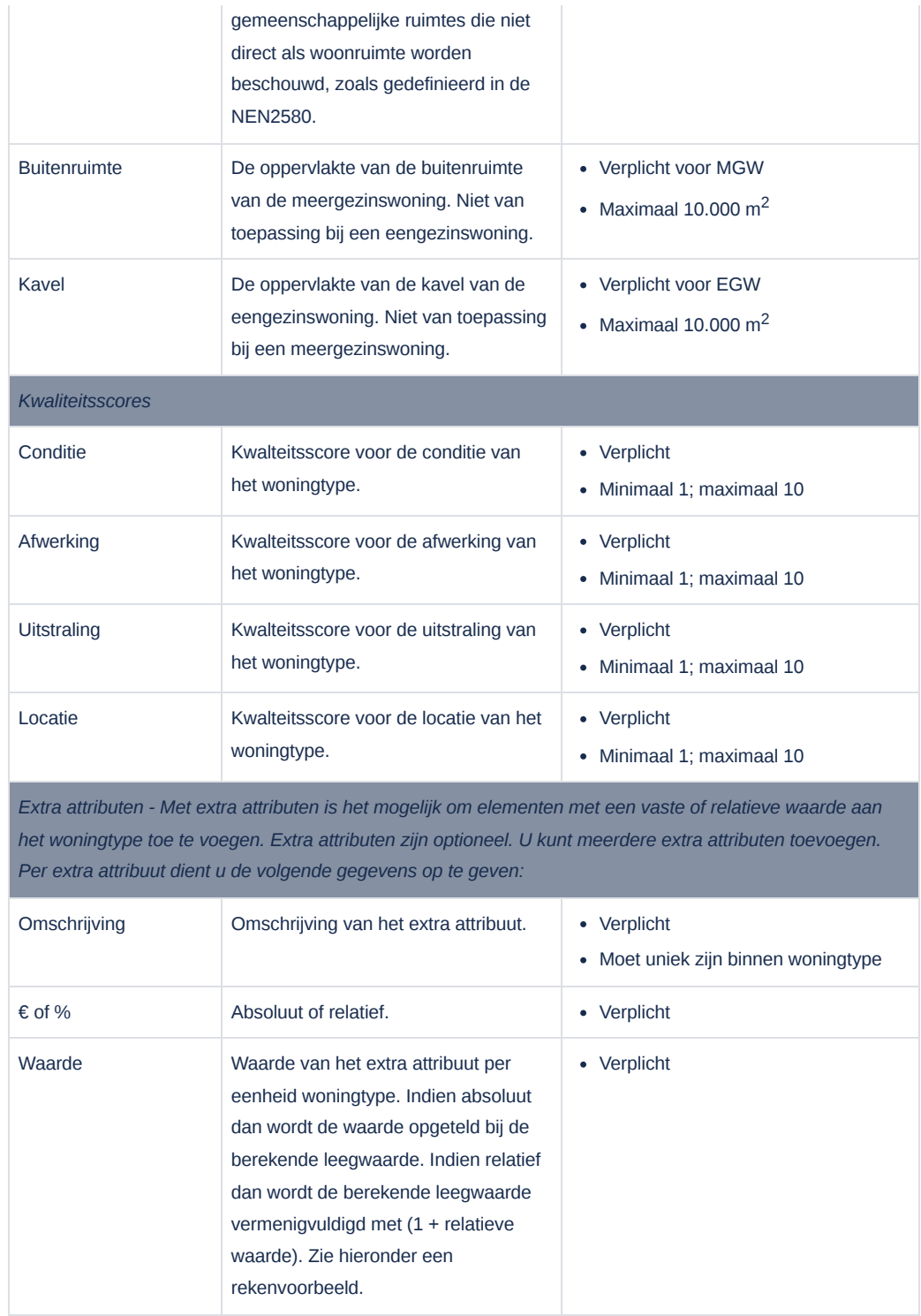

## *Rekenvoorbeeld extra attributen*

Stel dat de leegwaarde van het woningtype gelijk is aan € 400.000.

Er zijn twee extra attributen toegevoegd met de volgende kenmerken:

- Parkeren met absolute waarde van € 20.000
- HR++ glas met relatieve waarde van 1,5%

De totale leegwaarde van het woningtype komt daarmee op

€ 400.000 + € 20.000 + (1,5% \* € 400.000) = € 426.000

Nadat u op de knop Toevoegen hebt geklikt is het woningtype toegevoegd en verschijnt het onderaan in de lijst van woningtypen van het scenario. Mocht één of meerdere gegevens niet correct zijn ingevuld dan blijft het scherm openstaan en verschijnt een foutmelding onder het gegeven.

### **5.1.2. Woningtype wijzigen**

Vanuit het Scenario scherm kunt u een bestaand woningtype wijzigen door in het three vertical dots menu aan de rechterzijde van het woningtype de optie Wijzigen te selecteren. Er verschijnt een pop-up scherm. Hierin kunt u alle gegevens van het woningtype wijzigen. Let er op dat de naam van het woningtype uniek moet blijven binnen het scenario.

Nadat u op de knop Opslaan hebt geklikt is het woningtype gewijzigd. Mocht één of meerdere gegevens niet correct zijn ingevuld dan blijft het scherm openstaan en verschijnt een foutmelding onder het gegeven.

U kunt het woningtype van het scenario alleen wijzigen als de status van het scenario *Concept* is. Als het scenario reeds gewaardeerd is dan kunt u het woningtype nog slechts beperkt wijzigen. Zie Gewaardeerd scenario wijzigen.

#### **5.1.3. Woningtype dupliceren**

Vanuit het Scenario scherm kunt u een bestaand woningtype dupliceren door in het three vertical dots menu aan de rechterzijde van het woningtype de optie Dupliceren te selecteren. Er verschijnt een pop-up scherm met daarin de gegevens van het originele woningtype. U kunt alle gegevens van het woningtype wijzigen. Let er op dat u in ieder geval de naam moet wijzigen, omdat de naam uniek moet zijn binnen het scenario.

Nadat u op de knop Dupliceren hebt geklikt is het woningtype gedupliceerd en verschijnt het onderaan in de lijst van woningtype van het scenario. Mocht één of meerdere gegevens niet correct zijn ingevuld dan blijft het scherm openstaan en verschijnt een foutmelding onder het gegeven.

U kunt het woningtype van het scenario alleen dupliceren als de status van het scenario *Concept* is. Als het scenario reeds gewaardeerd is dan kunt u het woningtype niet dupliceren.

#### **5.1.4. Woningtype verwijderen**

Vanuit het Scenario scherm kunt u een bestaand woningtype verwijderen door in het three vertical dots menu aan de rechterzijde van het woningtype de optie Verwijderen te selecteren. Er verschijnt een pop-up scherm met daarin de vraag om het woningtype te verwijderen. Indien u de optie Ja selecteert dan wordt het woningtype verwijderd.

## 5.2. Scenario wijzigen

Vanuit het Scenario scherm kunt u een bestaand scenario wijzigen door op de knop Wijzigen te klikken. Er verschijnt een pop-up scherm. Hierin kunt u de naam, de labels, de groep en de omschrijving van het scenario wijzigen. Let er op dat de naam uniek moet blijven binnen het project.

Nadat u op de knop Opslaan hebt geklikt is het scenario gewijzigd. Mocht één of meerdere gegevens niet correct zijn ingevuld dan blijft het scherm openstaan en verschijnt een foutmelding onder het gegeven.

## 5.3. Scenario verwijderen

<span id="page-6-5"></span><span id="page-6-4"></span><span id="page-6-3"></span><span id="page-6-2"></span><span id="page-6-1"></span><span id="page-6-0"></span>Vanuit het Project | Scenario's scherm kunt u een bestaand scenario verwijderen door in het three vertical dots menu aan de rechterzijde van het scenario de optie Verwijderen te selecteren. Er verschijnt een pop-up scherm met daarin de vraag om het scenario te verwijderen. Indien u de optie Ja selecteert dan wordt het scenario verwijderd.

# 5.4. Scenario waarderen

Als het scenario gereed is dan kan het gewaardeerd worden. Waarderen betekent dat ieder woningtype in het scenario apart gewaardeerd wordt. Om het scenario te waarderen, selecteert u de knop Waarderen in het Scenario scherm. Het scenario wordt gewaardeerd. Dit kan enkele seconden duren.

Zodra de waardering klaar is wordt de status gezet op *Verwerkt* en worden de resultaten getoond in het Scenario scherm.

Een scenario dat gewaardeerd is kan nog maar beperkt worden gewijzigd. U kunt de details, zoals de naam en de omschrijving, van het scenario wijzigen. Daarnaast kunt u ook het het aantal objecten per woningtype wijzigen en de extra attributen wijzigen. Het woningtype kan ook worden verwijderd. Wilt u de kenmerken van een woningtype wijzigen en/of een woningtype toevoegen, dan dient u het scenario te [dupliceren](#page-9-1) en de wijzigingen in het gedupliceerde scenario te maken.

## **5.4.1. Leegwaarde**

Het resultaat van de waardering is de leegwaarde K.K. van een woningtype. In het Scenario scherm worden de volgende gegevens getoond:

#### **5.4.1.1. Waarderingsresultaten**

- **Totale leegwaarde** is de som van de totale leegwaarde van alle woningtypen.
- **Gewaardeerd op** wordt gevuld met de huidige datum.

#### **5.4.1.2. Woningtypen**

- **Totale waarde** is de vermenigvuldiging van de leegwaarde per eenheid met het aantal objecten.
- **Per eenheid** is de leegwaarde per eenheid van het woningtype.

### **5.4.2. Referentieoverzicht**

Het referentieoverzicht toont de referenties die gebruikt zijn bij de bepaling van de leegwaarde van het woningtype. Om het referentieoverzicht te openen selecteert u in het three vertical dots menu van het woningtype de menu optie Referentieoverzicht . Het scherm Referenties wordt geopend.

### **5.4.2.1. Details pagina**

Standaard wordt de Details pagina getoond. Hierin ziet u aan de linkerkant de lijst van referenties gesorteerd naar relevantie van hoog naar laag.

Aan de rechterkant worden de kenmerken van de geselecteerde referentie getoond in tab Overzicht. De meeste kenmerken spreken voor zich. Hieronder de kenmerken die mogelijk wat meer uitleg behoeven.

<span id="page-7-5"></span><span id="page-7-4"></span><span id="page-7-3"></span><span id="page-7-2"></span><span id="page-7-1"></span><span id="page-7-0"></span>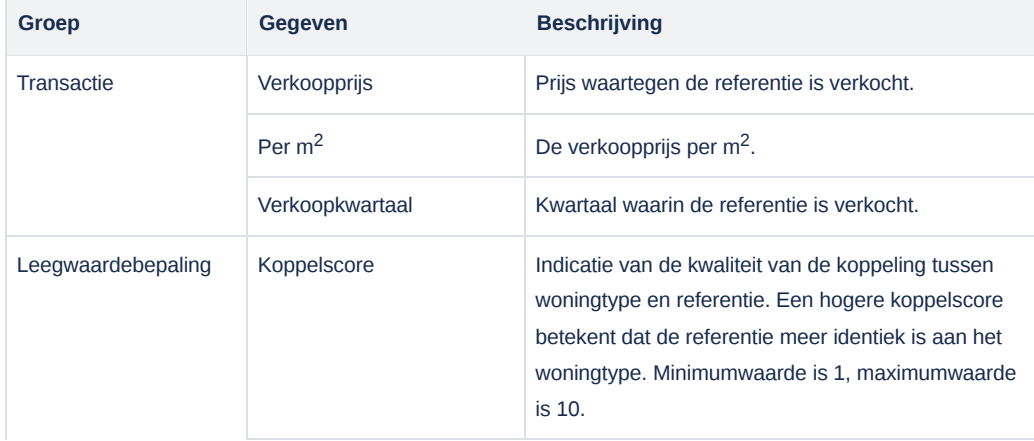

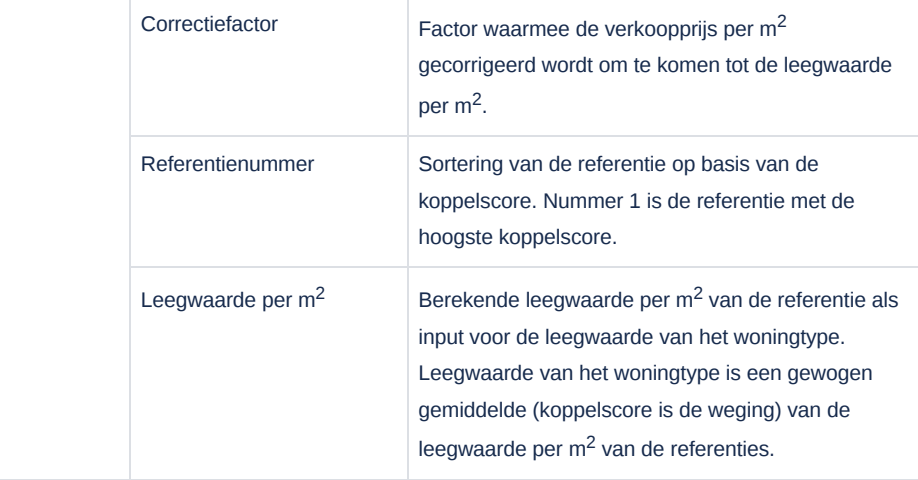

Het tabblad 'Foto's' toont de foto's van de geselecteerd referentie.

#### **5.4.2.2. Overzicht pagina**

Op de Overzicht pagina kunt u in één oogopslag alle referenties van een woningtype op belangrijke kenmerken vergelijken.

#### **5.4.2.3. Kaart**

Op de kaart kunt u in één oogopslag de locatie van alle referenties van een woningtype inzien. Het woningtype dat u heeft opgevoerd, wordt aangegeven middels een paars icoon. Iedere referentie wordt aangeduid door een groen icoon. Indien de locatie van meerdere referenties elkaar overlapt, worden deze aangeduid door een blauw cluster-icoon.

In elk referentie bolletje staat een getal. Het getal geeft het volgende weer:

- Groen icoon = Het referentienummer.
- Blauw icoon = Het aantal referenties in de cluster.

Als u met uw muis over één van de icoons gaat, wordt er aanvullende informatie getoond. Door op het icoon te klikken, wordt u naar de referentie-informatie van de betreffende referentie genavigeerd.

### **5.4.3. Gewaardeerd scenario wijzigen**

Een scenario dat gewaardeerd is, kan nog maar beperkt worden gewijzigd. Allereerst kunt u de [scenariodetails](#page-6-5) wijzigen. Daarnaast kunt u in beperkte mate de woningtypen van het scenario aanpassen.

#### **5.4.3.1. Aantal woningtype wijzigen**

Om het aantal woningtype te wijzigen selecteert u in het three vertical dots menu van het woningtype de menu optie Aantallen wijzigen . Het pop-up scherm Aantal eenheden wijzigen wordt geopend. Daarin kunt u het aantal eenheden wijzigen en vervolgens op de knop Opslaan klikken. Het aantal wordt aangepast en de leegwaarden worden automatisch aangepast. Er hoeft geen nieuwe waardering uitgevoerd te worden.

### **5.4.3.2. Extra attributen van het woningtype wijzigen**

Om de extra attributen van het woningtype te wijzigen selecteert u in het three vertical dots menu van het woningtype de menu optie Extra attributen wijzigen . Het pop-up scherm Extra attributen wijzigen wordt geopend. Daarin kunt u de extra attributen wijzigen (wijzigen, toevoegen, verwijderen) en vervolgens op de knop Opslaan klikken. De extra attributen worden aangepast en de leegwaarden worden automatisch aangepast. Er hoeft geen nieuwe waardering uitgevoerd te worden.

#### **5.4.3.3. Woningtype verwijderen**

<span id="page-8-5"></span><span id="page-8-4"></span><span id="page-8-3"></span><span id="page-8-2"></span><span id="page-8-1"></span><span id="page-8-0"></span>Om een woningtype te verwijderen selecteert u in het three vertical dots menu van het woningtype de menu optie Verwijderen . Het pop-up scherm Woningtype verwijderen wordt geopend. Kies Ja om het woningtype te verwijderen. Het woningtype wordt verwijderd en de

# 5.5. Scenario dupliceren

Als u wijzigingen in een gewaardeerd scenario wilt maken dan zult u in veel gevallen het scenario moeten dupliceren. U kunt een gewaardeerd scenario namelijk nog slechts beperkt wijzigen. Ook als u scenario's wilt vergelijken kan het verstandig zijn om een scenario te dupliceren.

Om het scenario te dupliceren selecteert u de knop Dupliceren in het Scenario scherm. Er verschijnt een pop-up scherm met de melding 'Resultaten dupliceren?'. Er zijn twee opties van dupliceren: (1) [Dupliceren](#page-10-5) inclusief resultaten en (2) [Dupliceren](#page-10-6) exclusief resultaten. Wilt u het scenario dupliceren inclusief resultaten dan kiest u Ja. Anders kiest u Nee.

In onderstaande tabel worden de verschillende opties van dupliceren uitgelegd.

<span id="page-9-1"></span><span id="page-9-0"></span>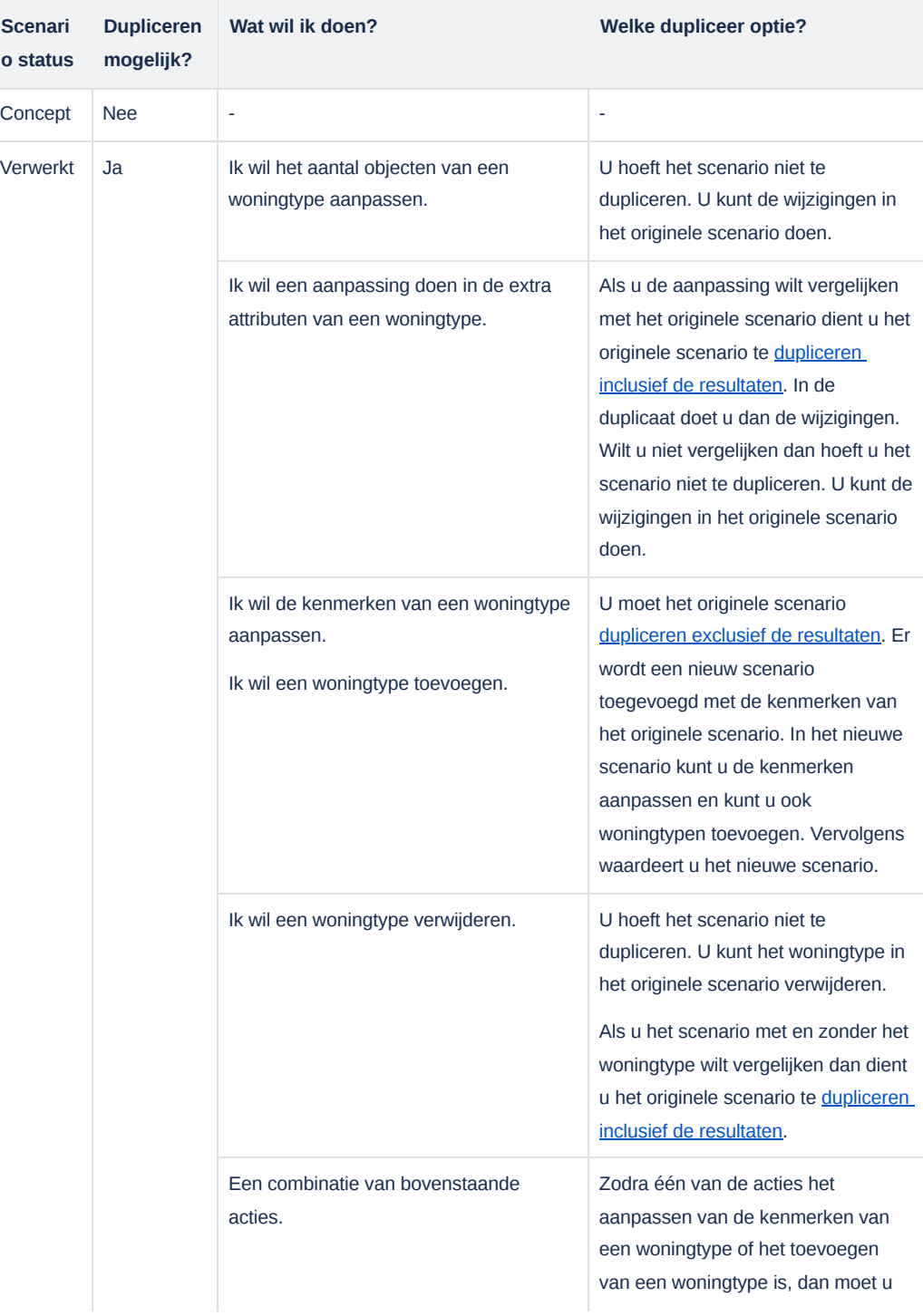

## **5.5.1. Dupliceren inclusief resultaten**

Als u Ja kiest in het Resultaten dupliceren? pop-up scherm dan wordt een nieuw scenario gecreëerd inclusief de resultaten van de waardering. In het pop-up scherm Scenario dupliceren dient u een naam voor het nieuwe scenario op te geven. Labels, groep en omschrijving zijn overgenomen uit het originele scenario. Deze kunt u wijzigen indien gewenst.

Nadat u op de knop Dupliceren hebt geklikt is het scenario gedupliceerd en verschijnt het bovenaan in de lijst van scenario's. De gebruiker die het scenario heeft toegevoegd en de datum waarop het scenario is gedupliceerd worden automatisch ingevuld. De status van het scenario is *Verwerkt*. Mocht één of meerdere gegevens niet correct zijn ingevuld dan blijft het scherm openstaan en verschijnt een foutmelding onder het gegeven.

#### **5.5.2. Dupliceren exclusief resultaten**

Als u Nee kiest in het Resultaten dupliceren? pop-up scherm dan wordt een nieuw scenario gecreëerd exclusief de resultaten van de waardering. In het pop-up scherm Scenario dupliceren dient u een naam voor het nieuwe scenario op te geven. Labels, groep en omschrijving zijn overgenomen uit het originele scenario. Deze kunt u wijzigen indien gewenst.

Nadat u op de knop Dupliceren hebt geklikt is het scenario gedupliceerd en verschijnt het bovenaan in de lijst van scenario's. De gebruiker die het scenario heeft toegevoegd en de datum waarop het scenario is gedupliceerd worden automatisch ingevuld. De status van het scenario is *Concept*. Mocht één of meerdere gegevens niet correct zijn ingevuld dan blijft het scherm openstaan en verschijnt een foutmelding onder het gegeven.

## 5.6. Scenario's vergelijken

Mogelijk heeft u van een project meerdere varianten uitgewerkt in verschillende scenario's. Het is mogelijk om deze scenario's met elkaar te vergelijken met de 'Vergelijking' functionaliteit. De resultaten van de scenario's worden met deze functionaliteit naast elkaar getoond, zodat ze gemakkelijk(er) met elkaar te vergelijken zijn.

U kunt tot maximaal drie scenario's met elkaar vergelijken.

### **5.6.1. Het vergelijken van scenario's**

Het activeren van de vergelijkingsfunctionaliteit kan op twee manieren;

- 1. Navigeer binnen het project naar het scenario overzicht en klik op het menu met de three vertical dots van het scenario dat u wilt vergelijken. Selecteer in het menu de optie 'Vergelijken'. Selecteer vervolgens aan de linkerkant van het scherm de scenario's die u met elkaar wilt vergelijken.
- 2. Klik in het scenario overzicht op de knop selecteren en selecteer de scenario's die u met elkaar wilt vergelijken.

Hebt u twee of drie scenario's geselecteerd? Klik dan onderaan het scherm op de knop 'Vergelijken'.

#### **5.6.2. Functionaliteiten in het Waarderingen vergelijken scherm**

Het scherm 'Waarderingen vergelijken' wordt geopend nadat u op 'Vergelijken' heeft geklikt. In dit scherm worden de waarderingsresultaten en de onderliggende woningtypen naast elkaar getoond in twee of drie kolommen.

<span id="page-10-6"></span><span id="page-10-5"></span><span id="page-10-4"></span><span id="page-10-3"></span><span id="page-10-2"></span><span id="page-10-1"></span><span id="page-10-0"></span>Hieronder beschrijven wij een aantal functionaliteiten die zijn ingebouwd in het scherm:

- Aanpassen van kolomvolgorde: Het is mogelijk om de volgorde van de scenario's aan te passen door in het dropdownmenu van 'Naam' een ander scenario te selecteren.
- $\bullet$   $\Box$  : Met de expand-knop kunt u het scherm vergroten.
- $\bullet \sim \sim$ : Wilt u de volgorde van de woningtypes in een scenario aanpassen? Dat kan met de 'omhoog en omlaag' iconen.
- $\vee$  : Onder aan iedere woningtype wordt de 'caret down' icoon getoond. Door op dit icoon te klikken, krijgt u de onderliggende informatie van het woningtype te zien.

# 6. Notitievelden

In LWI voor Projecten kunnen notitievelden gebruikt worden om extra informatie toe te voegen aan projecten en scenario's . Notitievelden zijn handig voor het vastleggen van opmerkingen, inzichten of aanvullende gegevens die niet passen binnen de standaard velden van de applicatie. Hieronder wordt uitgelegd hoe notitievelden toegevoegd, gewijzigd en verwijderd kunnen worden.

## 6.1. Notitie toevoegen

Notitievelden kunnen aan een project en/of scenario worden toegevoegd. Volg de onderstaande stappen om een notitieveld toe te voegen:

#### **6.1.1. Project notitie toevoegen**

- 1. Navigeer naar het Projecten scherm.
- 2. Selecteer een bestaand project door erop te klikken.
- 3. Navigeer in het menu naar Notities
- 4. Klik aan de rechterzijde van het scherm op de knop Toevoegen .
- 5. Er verschijnt een pop-up scherm waarin u de notitie kunt toevoegen. De notitie kan maximaal 400 karakters lang zijn.
- 6. Klik op de knop Toevoegen om de notitie toe te voegen.

### **6.1.2. Scenario notitie toevoegen**

- 1. Navigeer naar het Scenario's scherm binnen een project.
- 2. Selecteer een bestaand scenario door erop te klikken.
- 3. Scroll in het scherm naar het Notities deel.
- 4. Klik aan de rechterzijde van het scherm op de knop Toevoegen .
- 5. Er verschijnt een pop-up scherm waarin u de notitie kunt toevoegen. De notitie kan maximaal 400 karakters lang zijn.
- 6. Klik op de knop Toevoegen om de notitie toe te voegen.

## 6.2. Notitie bewerken, verwijderen of vastzetten

Notitievelden kunnen ongeacht de status van de waardering worden bewerkt, verwijderd of vastgezet.

#### **6.2.1. Project- of Scenario notitie bewerken**

Volg de onderstaande stappen om een notitieveld te bewerken:

- 1. Navigeer naar het scherm (Project of Scenario) waar de notitie zich bevindt.
- 2. Zoek de notitie die u wilt wijzigen.
- 3. Klik op de three vertical dots aan de rechterzijde van de notitie en selecteer wijzigen .
- 4. Er verschijnt een pop-up scherm waarin u de inhoud van de notitie kunt aanpassen.
- <span id="page-11-5"></span><span id="page-11-4"></span><span id="page-11-3"></span><span id="page-11-2"></span><span id="page-11-1"></span><span id="page-11-0"></span>5. Klik op 'Opslaan' om de wijzigingen op te slaan.

Nadat de notitieveld is aangepast, wordt ook het tijdstip van de notitie aangepast. De tijdstipindicator laat dus altijd zien wanneer de laatste wijziging in de notitie is doorgevoerd.

#### **6.2.2. Project- of Scenario notitie verwijderen**

Om een bestaande notitie te verwijderen, volgt u deze stappen:

- 1. Navigeer naar het scherm (Project of Scenario) waar de notitie zich bevindt.
- 2. Zoek de notitie die u wilt verwijderen.
- 3. Klik op de three vertical dots aan de rechterzijde van de notitie en selecteer verwijderen .

### **6.2.3. Project- of Scenario notitie vastzetten en losmaken**

Met het vastzetten van een notitie kun je ervoor zorgen dat de notitie als eerste wordt getoond in de lijst van notities.

Volg de onderstaande stappen om een notitie vast te pinnen:

- 1. Navigeer naar het scherm (Project of Scenario) waar de notitie zich bevindt.
- 2. Zoek de notitie die u wilt vast pinnen.
- 3. Klik op de three vertical dots aan de rechterzijde van de notitie en selecteer vastzetten .

In het veld van de notitie wordt een pin-icoon zichtbaar.

Nadat de notitie is vastgezet, wordt deze als eerste getoond in de lijst. Er kunnen meerdere notities worden vastgezet, zowel op scenarioals op projectniveau.

Het ongedaan maken van het vastpinnen van de notitie kan op twee manieren:

- **Optie 1:** Klik op het pin-icoon in het notitieveld.
- **Optie 2:** Volg de hiervoor genoemde acties (voor het vastzetten van de notitie). Echter, in stap 3 selecteer je nu de optie losmaken .

<span id="page-12-1"></span><span id="page-12-0"></span>Na het losmaken van de notitie wordt deze weer op de reguliere wijze (op basis van bewerkdatum) gesorteerd.